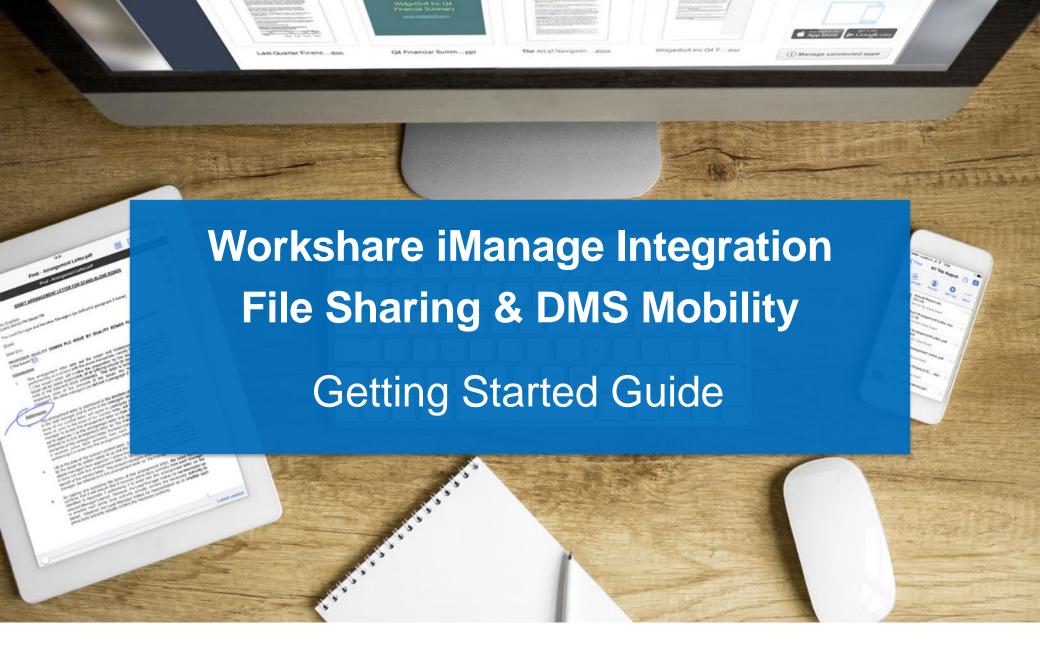

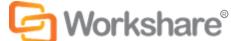

# Work's about to get smarter

We have one goal – to give you a simpler, faster way to work on documents. We help you work outside the office by providing you with a secure space where you can connect to the documents you care about, the devices you use and the people you work with.

↑ Copy or ↑ Sync

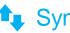

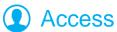

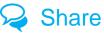

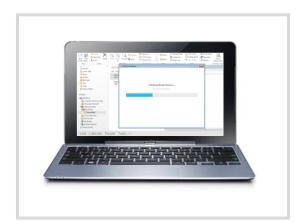

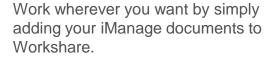

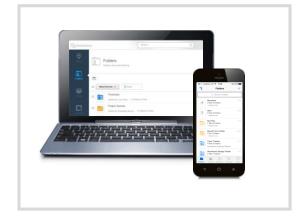

Documents in Workshare are accessible online, on your desktop and on your mobile.

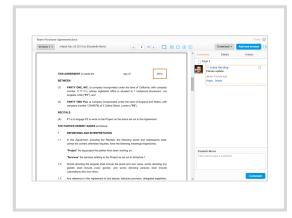

When you're ready to work with others, share your documents in Workshare.

# **1** Copy

#### Copy workspaces, folders or files to Workshare

You can publish your iManage matters and files by copying them to Workshare and sharing as needed. Copying is a one-way upload, meaning that if you make any changes in Workshare, those changes will not by synced back to iManage.

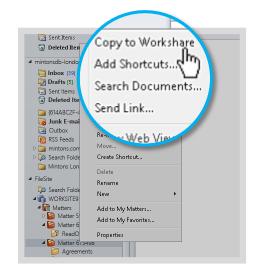

First, right-click a workspace, folder or file and select Copy to Workshare.
The Copy to Workshare dialog will open.

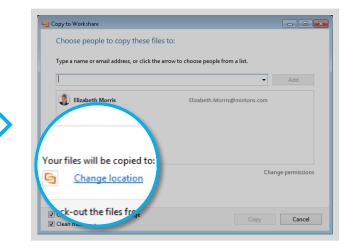

Next, click **Change location** to open the **Folder location** dialog and choose a location:

- To save to an existing Workshare folder, select the folder and click **OK**.
- To save to a new Workshare folder, either click Folders or select an existing folder, then click Create new folder. Name your folder. Click OK.

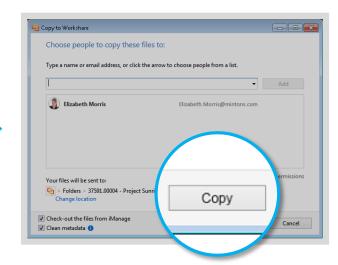

To share your files, enter a name or email address in the field provided and click **Add**. To keep your files private, leave this field blank.

When you're ready to go, click Copy.

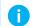

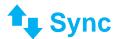

#### Send folders and files to Workshare

If you want to keep working on a folder or file, you should send it to Workshare. When you send a folder or file to Workshare, you can sync changes (e.g. new versions or comments) back to iManage.

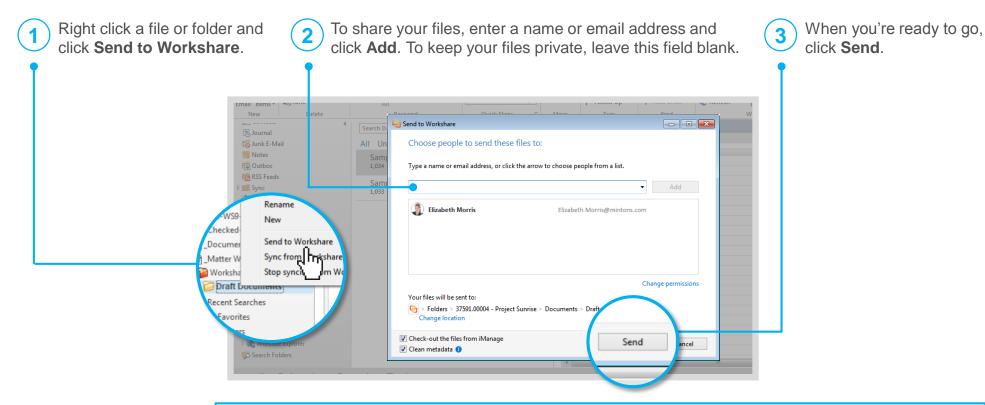

#### 0

#### By default:

- Your files will be sent to a folder in Workshare with the same name as your folder in iManage. To put them somewhere different, click Change location.
- Your files will be checked out of iManage. You can leave them checked in by deselecting the checkbox.
- Your files will be cleaned of metadata. You can leave the metadata in your files by deselecting the checkbox.

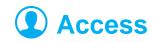

## Work on your files, wherever you are

Now that your files are in Workshare, they're available from a browser, your desktop and your mobile.

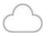

#### Online

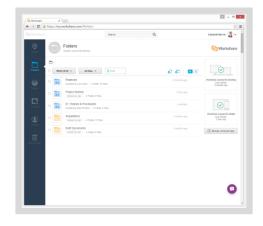

You'll always have access to Workshare from a browser. Simply go to my.workshare.com

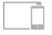

#### On your mobile

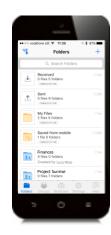

With the Workshare mobile app, you can collaborate on the go.

The iPad, iPhone and Android apps are free for you and anyone you're working with to download from iTunes and Google Play.

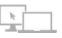

#### On your PC or Mac

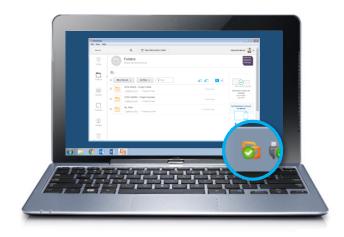

Your files are also available from the **Workshare desktop app** on your computer. Click the system tray icon to easily access Workshare's functionality.

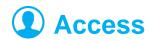

# See, download and manage your files in Workshare

In Workshare, you have immediate and secure access to your files.

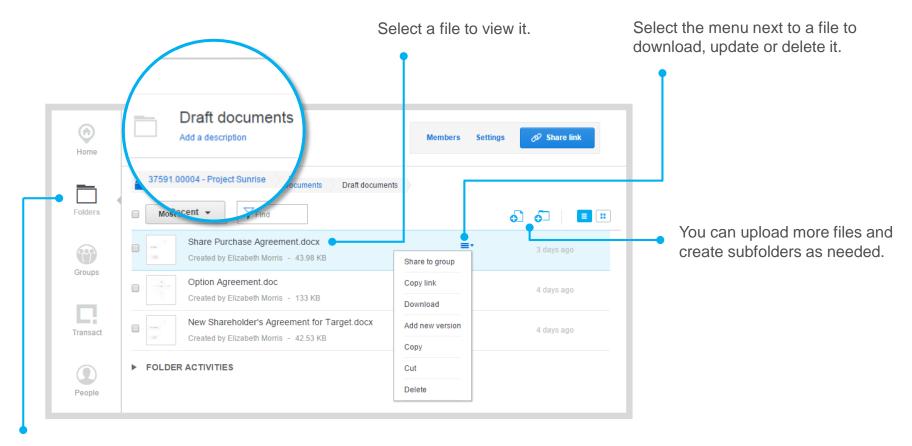

To view all your Workshare content, click **Folders**.

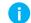

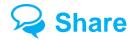

#### Add members to the Workshare folder

You can see a folder's members and add more at any time. Folder members are able to upload files, download files and add other members according to the folder's settings.

If you shared your iManage folder when you sent it to Workshare, those people will appear as members. If you kept your files private, your folder will not have any members initially.

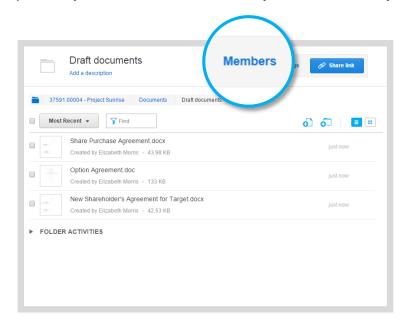

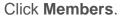

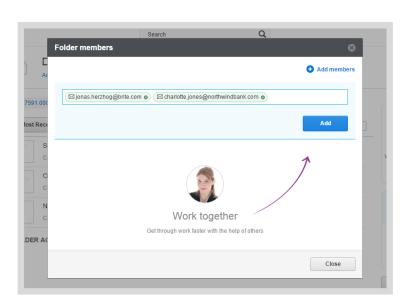

To add members, enter their email addresses and click **Add**. These people are now members, and an email invitation from Workshare with a link to the folder will be sent to them.

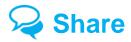

#### Share a link to the Workshare folder

**Share link** is a more personalized way to add members to a Workshare folder.

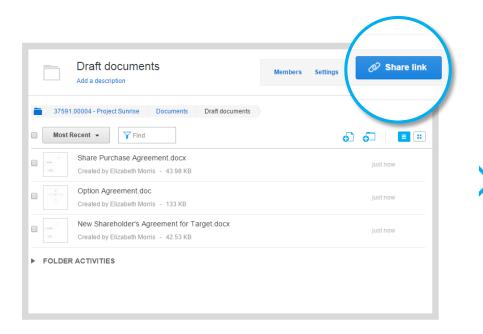

First, click Share link.

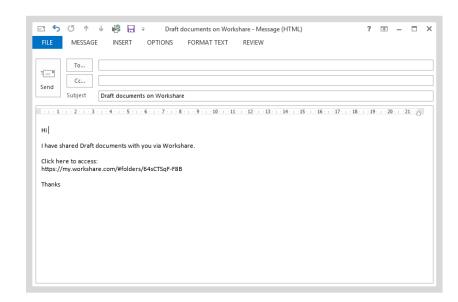

An email will open with a link to the folder in Workshare. The email will come from you. You can add a personal message before sending the email.

When an email recipient follows the link, they'll be added to your folder as a member.

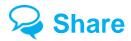

## Modify the settings for your Workshare folder

In Workshare, you control what people can do with your documents and how they can be accessed by adjusting the folder's **settings**.

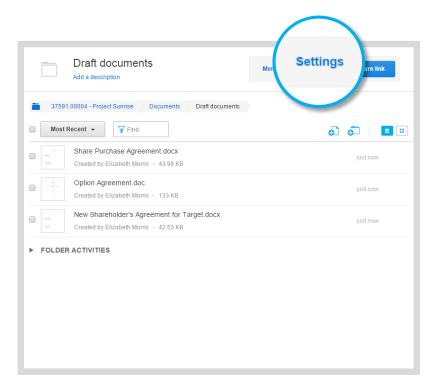

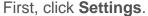

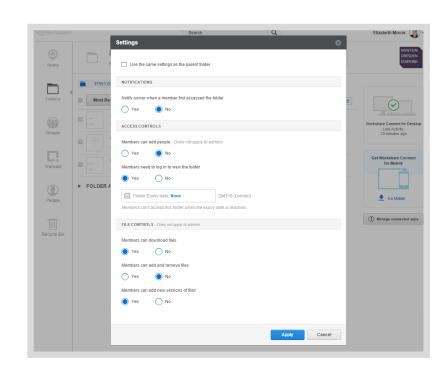

Adjust the settings as needed and click **Apply**. The settings will be applied to all members of the folder and to members of subfolders inheriting the parent folder's settings.

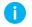

To determine whether a subfolder inherits the same settings as its parent folder, go to the subfolder and click **Settings**. There will be an option called **Use the same settings as the parent folder**.

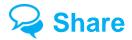

#### Make comments and reviews in Workshare

When you've shared a folder, everyone can see the most recent file versions and people's feedback in the document preview. Simply click a document to preview it.

Go back to a previous version and its comments or compare two versions to see what's changed.

Download the file to work on it and upload the new version when it's ready. Folder members will be notified about the update.

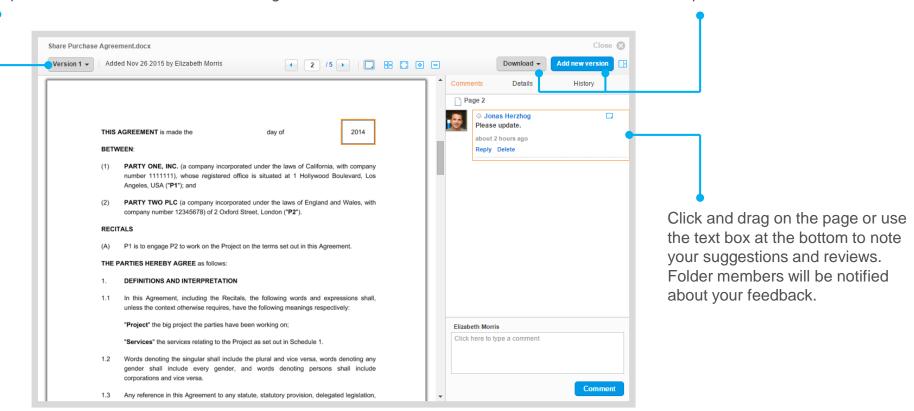

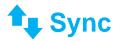

## Sync files and folders to iManage

For files that have been **sent** to Workshare, you can sync the changes from Workshare to iManage at any time. In iManage, simply right-click the folder and select **Sync from Workshare**.

If new versions have been added to the files on Workshare, you'll be asked whether you'd like to sync all the versions or just the latest version to iManage. You'll also have the option to download any comments made on Workshare. If you download comments, they'll appear in new PDF files that you can access by going to a document's **related files** in iManage.

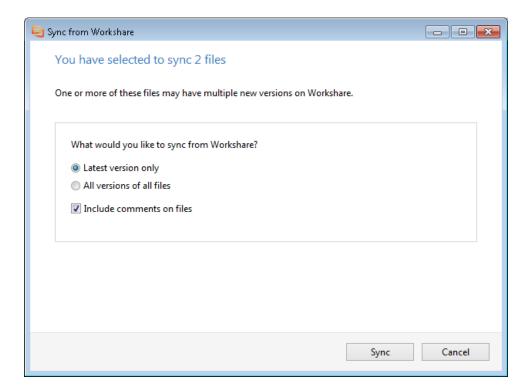

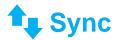

## Sync files and folders to Workshare

Whenever you add a new file or version to an iManage folder that you've already **sent** to Workshare, you'll be asked if you want to send that new file or version to Workshare.

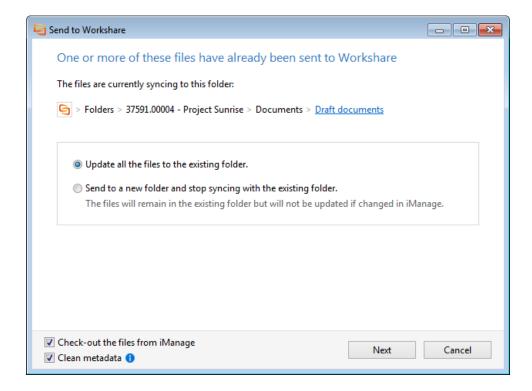

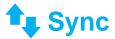

# Stop syncing

At any time, you can end the connection between Workshare and iManage for sent files. Simply right-click the folder and select Stop syncing from Workshare.

You'll have the option to update your iManage files one last time. You can also choose whether you'd like to delete the content from Workshare.

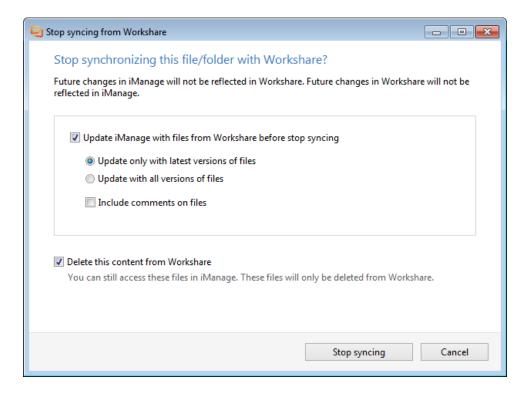

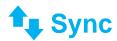

## View the folder history

A record of your folder's synchronization and more can be found in the **History** tab in iManage and the **FOLDER ACTIVITIES** in Workshare.

| Profile View | v Versions Related | History        |                     |                                                          |
|--------------|--------------------|----------------|---------------------|----------------------------------------------------------|
| User         | Application        | Activity       | Date-Time           | Comments                                                 |
| ELIM         | OUTLOOK            | Release        | 02/12/2015 14:28:48 |                                                          |
| ELIM         | Workshare          | Delete         | 02/12/2015 14:28:47 | Deleted from Workshare by Elizabeth Morris               |
| ELIM         | OUTLOOK            | Checkout       | 02/12/2015 14:28:47 |                                                          |
| ELIM         | Workshare          | Synchronize    | 02/12/2015 14:28:47 | Synced from Workshare on 02 Dec 2015 14:28               |
| ELIM         | Workshare          | Modify         | 02/12/2015 14:17:09 | Comments were made-02 Dec 2015 14:17                     |
| ELIM         | Workshare          | Modify         | 02/12/2015 09:10:34 | Elizabeth Morris added a new version - 02 Dec 2015 09:10 |
| ELIM         | OUTLOOK            | Create Version | 02/12/2015 09:10:34 | Created from version 1                                   |
|              |                    |                |                     |                                                          |
|              |                    |                |                     |                                                          |
|              |                    |                |                     |                                                          |
|              |                    |                |                     |                                                          |
|              |                    |                |                     |                                                          |
|              |                    |                |                     |                                                          |
|              |                    |                |                     |                                                          |
|              |                    |                |                     |                                                          |
|              |                    |                |                     |                                                          |

In the **History** tab in iManage, you can see when you created/modified/deleted a file in iManage. Once you've synced Workshare to iManage, you can also see when the file was created/modified/deleted in Workshare, and you can see when you synced your content to iManage.

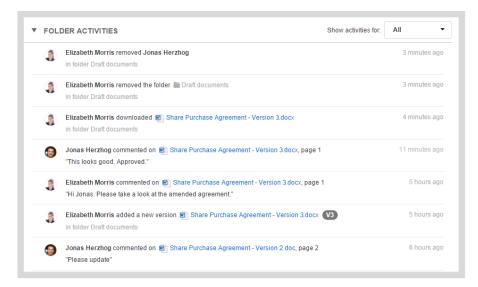

In the **FOLDER ACTIVITIES** in Workshare, you can see when anyone added/removed a file or folder or added a new version in Workshare. You also have a record of which comments were made/deleted, which files were downloaded and which people were added/removed from the folder in Workshare.

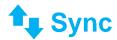

## Sync content between Workshare and your local drive

If your administrator has enabled local sync, you can use the Workshare folder to sync content between your local drive and Workshare.

Your Workshare folder is here on your computer.

The documents here sync to Workshare. This means if you add, update or delete a file in either this folder or Workshare, it will be added, updated or deleted in the other location too.

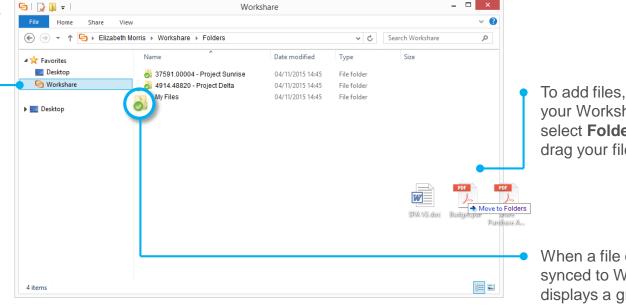

To add files, go to your Workshare folder, select Folders and drag your files in.

When a file or folder is synced to Workshare, it displays a green checkmark.

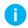

You can tell if your administrator's enabled local sync by viewing the Workshare folder. If the folder shows Folders and Groups, your admin has enabled local sync. If the folder's empty, your admin has not enabled local sync.

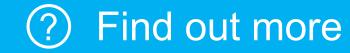

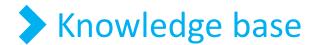

For step-by-step instructions to use these features, see

workshare.force.com/knowledgebase

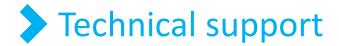

If you have any questions, email us at

support@workshare.com

Published April 2016